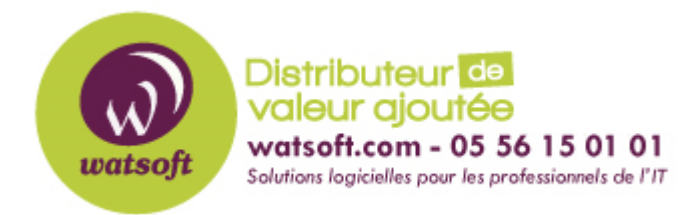

[Portail](https://watsoft.deskpro.com/) > [Base de connaissances](https://watsoft.deskpro.com/kb) > [N-able](https://watsoft.deskpro.com/kb/n-able) > [N-able RMM](https://watsoft.deskpro.com/kb/n-able-rmm) > [Comment supprimer la](https://watsoft.deskpro.com/kb/articles/comment-supprimer-la-protection-web-dans-n-able-rmm-2) [protection Web dans N-able RMM ?](https://watsoft.deskpro.com/kb/articles/comment-supprimer-la-protection-web-dans-n-able-rmm-2)

## Comment supprimer la protection Web dans N-able RMM ?

Stéphane Hoarau - 2021-03-19 - dans [N-able RMM](https://watsoft.deskpro.com/kb/n-able-rmm)

Pour désinstaller proprement le module Protection Web, suivez les étapes suivantes.

- 1. Désactiver la protection du Web pour l'appareil
	- 1. Clic droit sur l'appareil concerné> Editer le serveur/le poste de travail
	- 2. Sélectionnez Protection Web > modifier le menu déroulant "Paramètres" pour qu'il devienne Désactivé et cliquez sur OK
- 2. Clic droit sur l'appareil > Exécuter les vérifications pour accélérer la mise à jour de la modification.
- 3. Une fois que la coche a disparu pour la protection du Web dans le fenêtre du haut correspondant à l'affichage des appareils, allez directement sur le poste correspondant (physiquement ou par le biais du Take Control).
- 4. Assurez-vous que les dossiers suivants ont été retirés :
	- 1. C:\ProgramData\AdvancedMonitoringAgentWebProtection
	- 2. C:\Program Files\Advanced Monitoring Agent Web Protection
- 5. Redémarrez le serveur ou le poste de travail pour décharger le pilote de protection du Web.